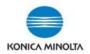

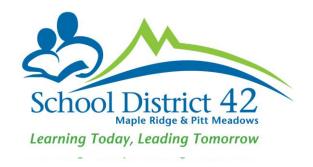

# Konica Minolta bizhub iSeries devices Copy / Scan / Print BASICS

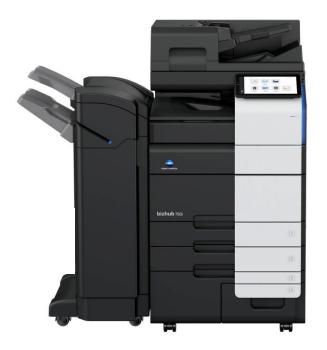

### Konica Minolta bizhub iSeries devices - COPY

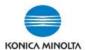

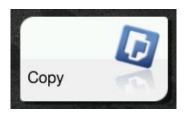

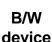

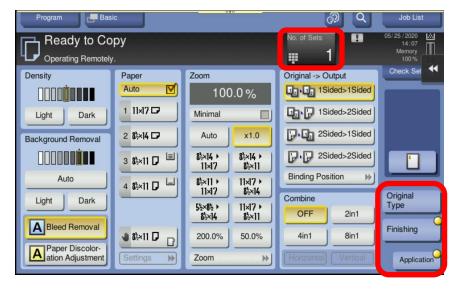

Colour device

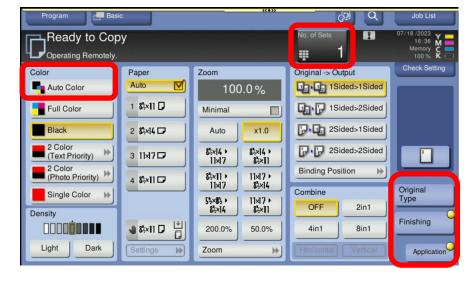

- Select the Copy icon on the Home screen (or on right-side panel)
- Select the features you wish to change/use
- Select Original Type,
   Finishing or Application to program additional features
- Select the No. Of Sets icon on copy screen (or 10Keypad icon on the right-side) for quantity
- Press Start

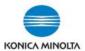

### Konica Minolta bizhub iSeries devices - SCAN

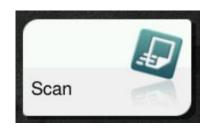

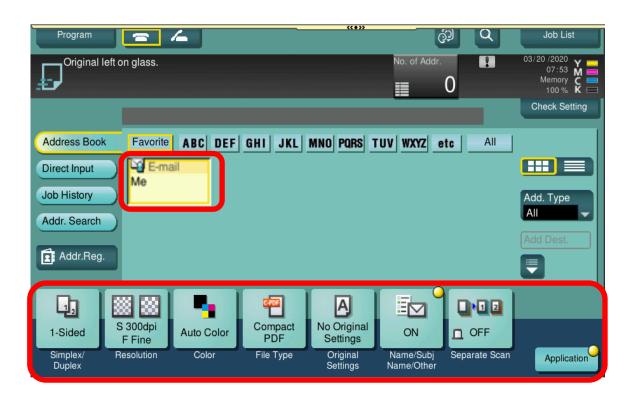

- Select the Scan icon on the Home screen (or from the right-side panel)
- Select your scan location from the Address Book directory
- Select the features you wish to use on the main screen
- Select Application to program additional features
- Press Start

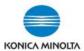

# Konica Minolta bizhub iSeries – PRINT from PC

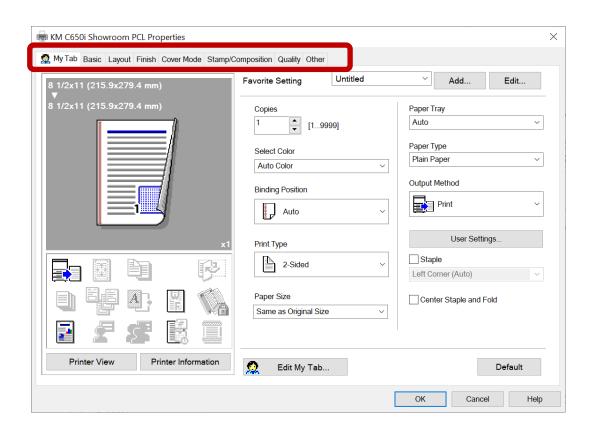

- With your file open select File,
   Print
- Select the Konica Minolta Print
   Driver
- Select Printer Properties (or Preferences)
- Select your features on the print driver from the various tabs / options
- Select OK
- Select Print

\*Note: Select Color is only available on the c750i, c550i, c450i, and c360i.

## Konica Minolta bizhub iSeries – PRINT from MAC

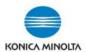

### Catalina OS and older

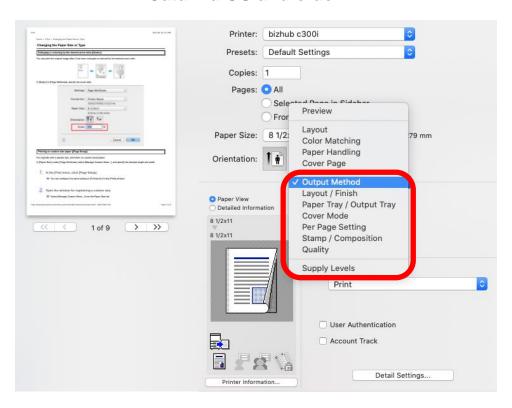

### **Ventura and Sonoma OS**

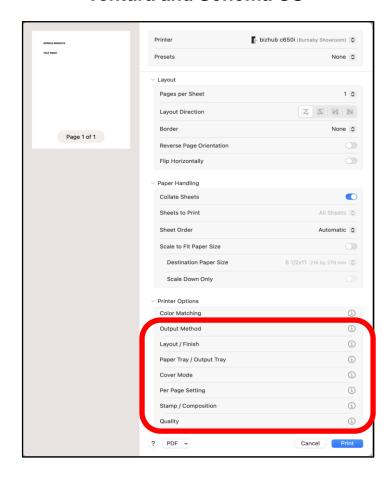

- With your file open select File, Print and select the Konica Minolta print driver
- Select your features from the options available
- Select Print
- \*Note: Color is only available on the c750i, c550i, c450i and c360i.

# For more Information and Reference Materials:

SD72 intranet site for Konica Minolta reference materials

For feature / functionality "cheat sheets", posters, troubleshooting tips, consumables list and miscellaneous information.

https://www.sd42.ca/helpdesk/file-print-services/

Konica Minolta website for on-line User Guides:

https://konicaminolta.ca/en/business/support/user-manuals

Under Category, select Office Multifunction. Under Product select your device model.

\*Note: On iSeries models - search for the features/functionality in the sections "Using Functions in Classic Style".

• iTraining – short, snippet videos:

https://itraining.konicaminolta.eu/en/home.html

Select Printing Systems, then device model, then language. \*Note: For features and functionality: for c360i-c750i models view c658 videos. For 360i- 950i models view 758 videos. \*This will show "classic style" videos. For jam clearance and replacing consumables, view iSeries model videos.

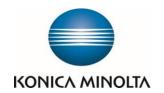